## **CHECKING OUT EPUB FORMAT TITLES**

Reading ePub books on a Nook requires the installation of Adobe Digital Editions on your computer. You can get the software for free from the Adobe website by visiting this website: [http://www.adobe.com/products/digital-editions/download.html.](http://www.adobe.com/products/digital-editions/download.html) Installing the software requires the creation of an Adobe ID that will be used to authorize your computer. Be sure to write your Adobe ID and password down so you don't forget it.

After you've installed the software and authorized your PC, go back to the Axis 360 website and search for titles using the Magic Wall or enter a name or keyword in the search box. Additional titles can be found by clicking on the **Hidden Gems**, **Recently Returned** or **Just Added** tabs.

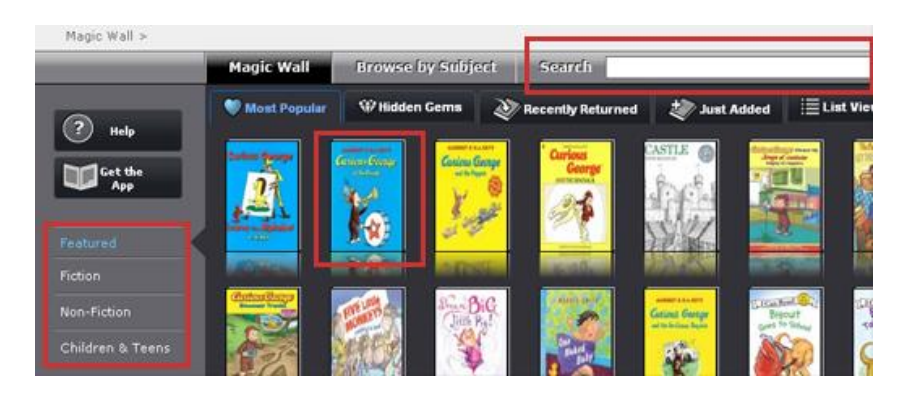

Selecting a title will take you to a screen that lets you add the book to a checkout list or a wish list. If copies of the book are unavailable, you may place it on hold or add it to a wish list.

## TO READ AN AXIS360 BOOK ON YOUR NOOK, YOU MUST SELECT THE EPUB FORMAT

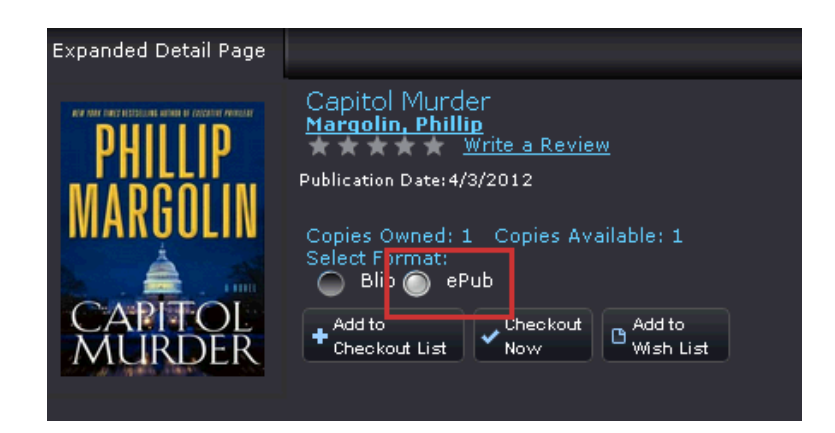

To check the book out, you can either click the Checkout Now or Add to Checkout List button. What's the difference?

**Checkout Now**: The title is automatically checked out to you for the full 14 day period

• **Add to Checkout List**: The title is added to a cart allowing you to decide how long you want the book

To specify how long you want the book, click **Add to Checkout List**. Go to the top of the page and click **My List**. On the left hand side of the screen, click the **Checkout List** menu option to see the titles currently in your cart.

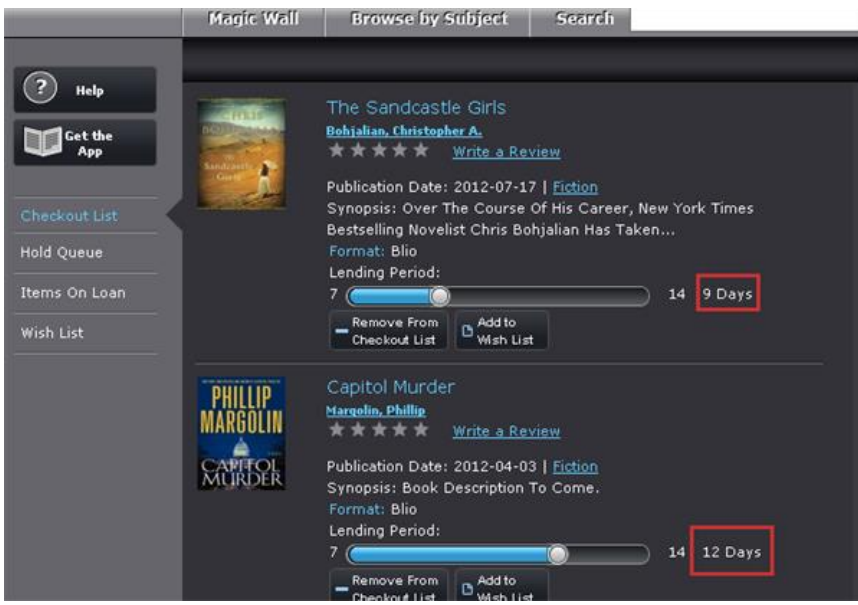

For each title in your Checkout List, move the slider until you reach the desired number of days you want to keep the book for. When finished, click the **Confirm Checkout** button at the bottom of the screen.

Once you receive the checkout confirmation, click the **My List** link from the top of the page to display the items you have on loan. Go to your book and click the **Download** link (this will only show with ePub titles).

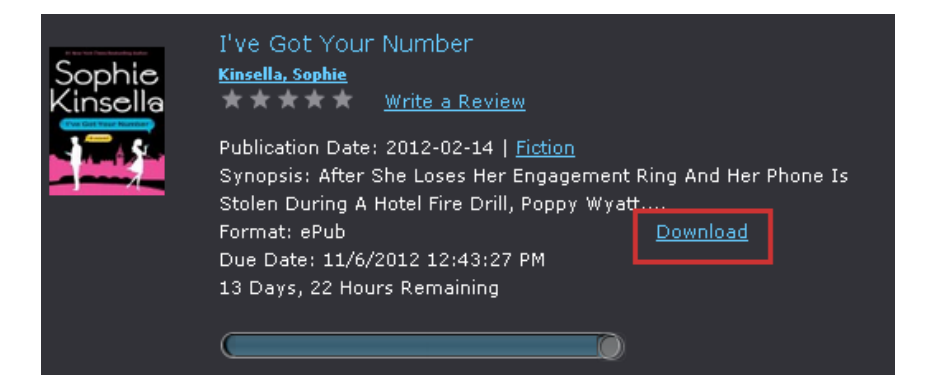

Your computer will take over and ask if you want to open the URLLink.ACSM file. This will determine whether or not Adobe Digital Editions has been installed on your computer. If Digital Editions is displayed as the default **Open With** option, the book will open properly. If not, you will need to install the Adobe software.

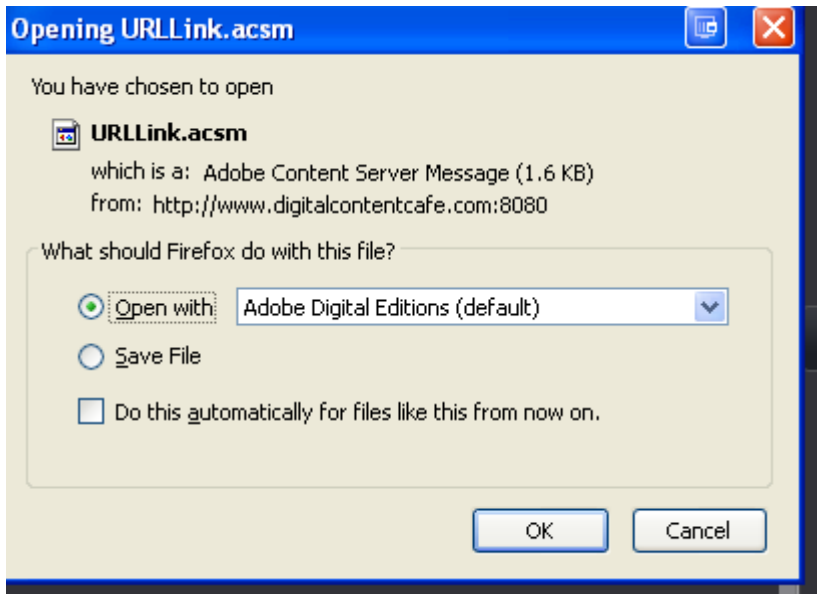

Click **OK** and Adobe Digitial Editions will automatically open and download your book. Connect your Nook to the computer using a USB cable. Adobe Digital Editions will detect it and ask you to authorize the device to the computer.

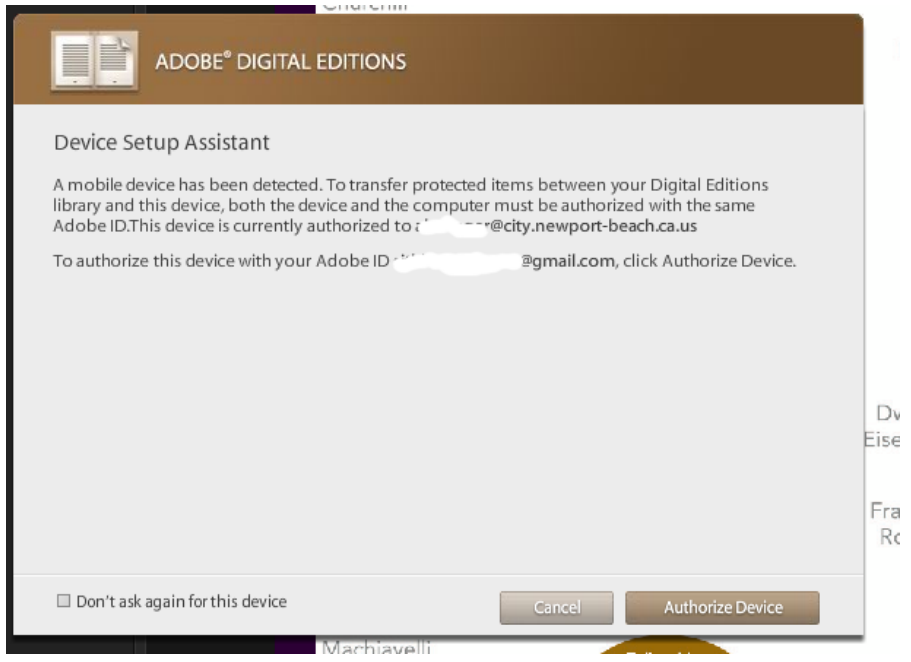

Once your device has been authorized, you're all set! Choose "Library View" within Adobe Digital Editions and click and drag the eBook to your device listed under "Bookshelves." Disconnect it from the computer and you're done!

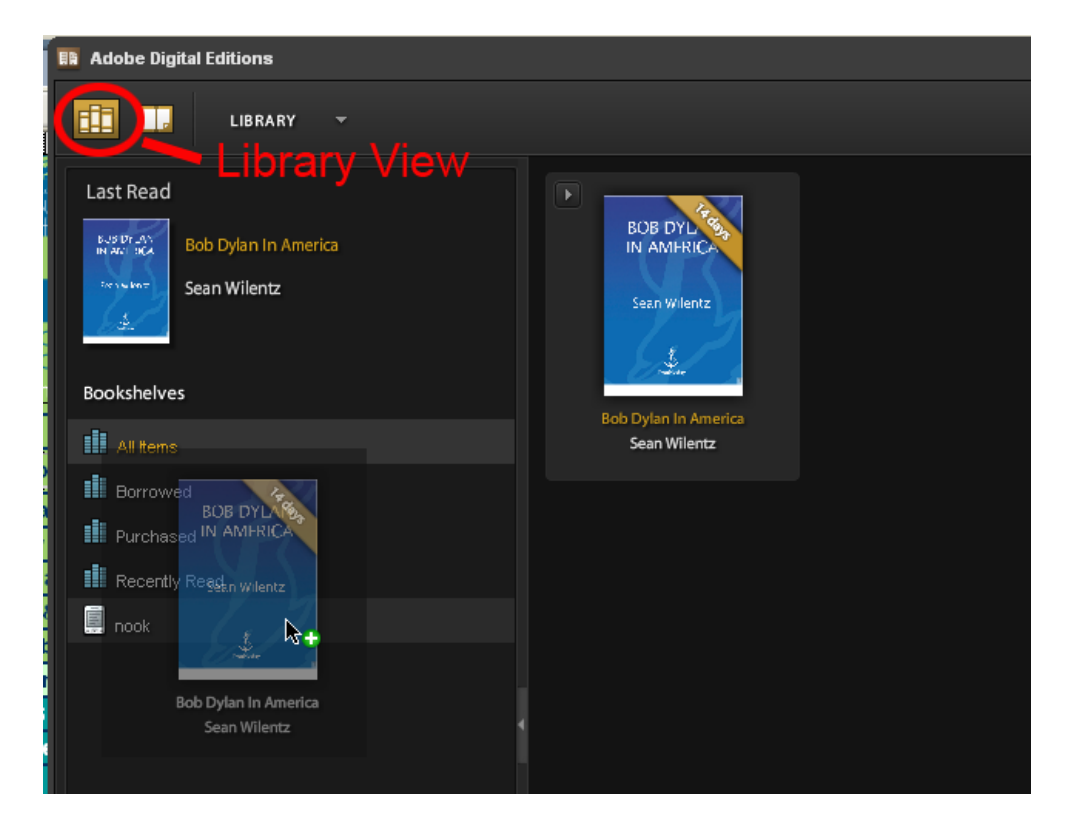

**Nook Color/Tablet/HD users**: You can find your downloaded books in the **Digital Editions** folder located within **My Files**.